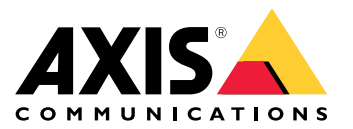

Manuel d'utilisation

## Table des matières

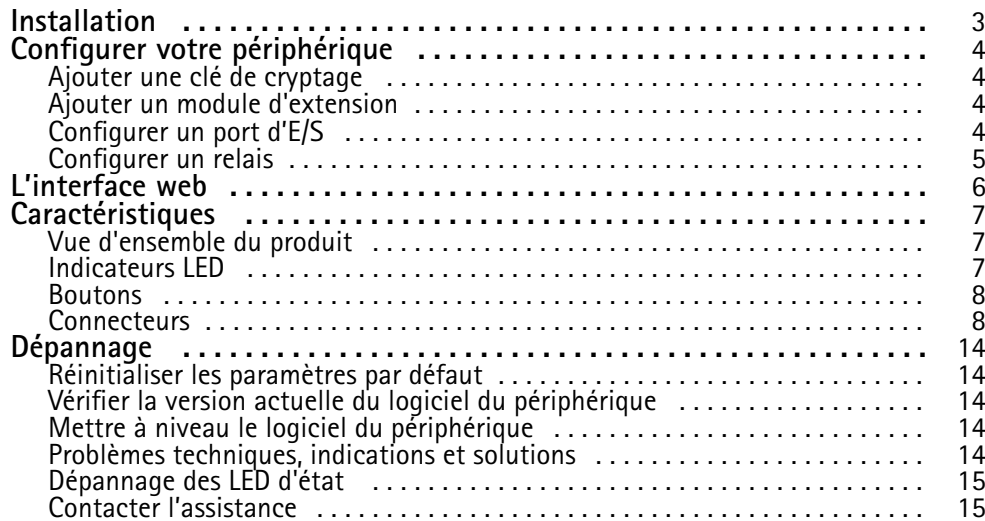

## <span id="page-2-0"></span>Installation

## Installation

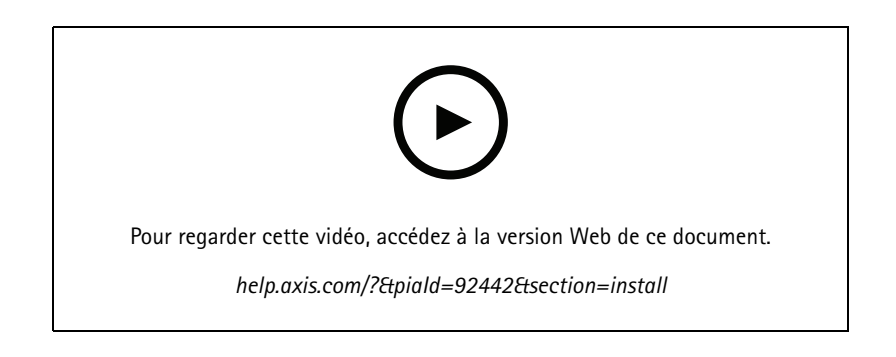

## <span id="page-3-0"></span>Configurer votre périphérique

## Configurer votre périphérique

#### Remarque

Le module d'extension ne peut être utilisé qu'avec AXIS A9210 Network I/O Relay Module. Pour configurer le module d'extension, allez à l'interface Web de votre AXIS A9210. Pour plus d'informations, reportez-vous au *manuel [d'utilisation](https://help.axis.com/axis-a9210)*.

### **Ajouter une clé de cryptage**

Vous devez configurer une clé de cryptage avant d'ajouter un AXIS A9910. Cette clé de cryptage garantit la communication cryptée entre les caméras AXIS A9210 et AXIS A9910.

#### Remarque

- La clé de cryptage <sup>n</sup>'est pas visible dans le système. Si vous générez la clé, vous devez l'exporter et la sauvegarder en lieu sûr avant de continuer.
- Pour réinitialiser la clé de cryptage, vous devez réinitialiser le périphérique aux paramètres d'usine par défaut. Cf. *Réinitialiser les [paramètres](#page-13-0) par défaut à la page [14](#page-13-0)*.
- 1. Allez à l'interface Web du périphérique de votre AXIS A9210.
- 2. Allez à **Périphérique <sup>&</sup>gt; E/S et relais <sup>&</sup>gt; AXIS A9910** et cliquez sur **Ajouter une clé de cryptage**.
- 3. Configurez la clé de cryptage de l'une des façons suivantes :
	- Sous **Clé de cryptage**, saisissez la clé.
	- Cliquez sur **Générer la clé** pour générer la clé, puis cliquez sur **Exporter la clé** pour enregistrer la clé.
- 4. Cliquez sur **OK**.

### **Ajouter un module d'extension**

#### Remarque

Chaque module d'extension possède une adresse unique, qui peut être configurée via le connecteur du commutateur DIP. Cf. *Connecteur du [commutateur](#page-9-0) DIP à la page [10](#page-9-0)*.

- 1. Connectez un module d'extension à votre AXIS A9210.
- 2. Allez à l'interface Web du périphérique de votre AXIS A9210.
- 3. Configurer une clé de cryptage. Cf. *Ajouter une clé de cryptage à la page <sup>4</sup>* .
- 4. Allez à **Périphérique <sup>&</sup>gt; E/S et relais <sup>&</sup>gt; AXIS A9910**, puis cliquez sur **AXIS A9910**.

- 5. Saisissez le nom et sélectionnez l'adresse du module d'extension.
- 6. Cliquez sur **Sauvegarder**.

### **Configurer un port d'E/S**

- 1. Dans l'interface Web de votre AXIS A9210, allez à **Périphérique <sup>&</sup>gt; E/S et relais <sup>&</sup>gt; AXIS A9910**.
- 2. Cliquez sur le module d'extension que vous souhaitez configurer.

## <span id="page-4-0"></span>Configurer votre périphérique

- 3. Sous **E/S**, cliquez sur pour développer les paramètres du port d'E/S.
- 4. Renommez le port.
- 5. Configurez l'état normal. Cliquez sur pour un circuit ouvert, ou sur pour un circuit fermé.
- 6. Pour configurer le port d'E/S comme entrée :
	- 6.1 Sous Direction, cliquez sur  $\bigoplus$ .
	- 6.2 Pour surveiller l'état d'entrée, activez l'option **Supervised (Supervisée)**. Cf. *Entrées [supervisées](#page-11-0) à la page [12](#page-11-0)*.

#### Remarque

Dans les API, les ports d'E/S supervisée fonctionnent différemment des ports d'entrée supervisée. Pour plus d'informations, consultez la *[bibliothèque](https://www.axis.com/vapix-library/) VAPIX®*.

- 7. Pour configurer le port d'E/S comme sortie :
	- 7.1 Sous Direction, cliquez sur
	- 7.2 Pour afficher les URL permettant d'activer et de désactiver les périphériques connectés, accédez à **Toggle port URL (Activer/désactiver l'URL du port)**.

### **Configurer un relais**

- 1. Dans l'interface Web de votre AXIS A9210, allez à **Périphérique <sup>&</sup>gt; E/S et relais <sup>&</sup>gt; AXIS A9910**.
- 2. Cliquez sur le module d'extension que vous souhaitez configurer.
- 3. Sous **Relais**, cliquez sur pour développer les paramètres du relais.
- 4. Activez le **relais**.
- 5. Renommez le relais.
- 6. Pour afficher les URL permettant d'activer et de désactiver le relais, accédez à **Toggle port URL (Activer/désactiver l'URL du port)**.

### <span id="page-5-0"></span>L'interface web

### L'interface web

Le module d'extension ne peut être utilisé qu'avec AXIS A9210 Network I/O Relay Module. Pour atteindre l'interface Web du périphérique, allez à l'interface Web de votre AXIS A9210.

**Ajouter une clé de cryptage** : Cliquez pour configurer une clé de cryptage qui garantit une communication cryptée.

**Ajouter AXIS A9910** : Cliquez pour ajouter un module d'extension.

- •**Nom** : Modifiez le texte pour renommer le module d'extension.
- •**Adresse** : Affiche l'adresse à laquelle le module d'extension est connecté.
- •**Version du logiciel du périphérique** : Affiche la version logicielle du module d'extension.
- • **Mettre à niveau le logiciel du périphérique** : Cliquez pour mettre à niveau le logiciel du périphérique du module d'extension.

#### **E/S**

**I/O (E/S)** : Activez cette option pour activer les périphériques connectés une fois que le port est configuré comme sortie.

- **Name (Nom)** : Modifiez le texte pour renommer le port.
- **Direction** : Cliquez sur ou sur pour le configurer comme entrée ou sortie.
- •Normal state (État normal) : Cliquez sur pour un circuit ouvert, et sur pour un circuit fermé.
- • **Supervised (Supervisé)** : Activez cette option pour pouvoir détecter et déclencher des actions si quelqu'un touche aux périphériques d'E/S numériques. En plus de détecter si une entrée est ouverte ou fermée, vous pouvez également détecter si quelqu'un l'a altérée (c'est-à-dire coupée ou court-circuitée). La supervision de la connexion nécessite des composants matériels supplémentaires (résistances de fin de ligne) dans la boucle d'E/S externe. Elle <sup>n</sup>'apparaît que si le port est configuré comme entrée.
	- Pour utiliser la première connexion parallèle, sélectionnez **Parallel first connection with <sup>a</sup> <sup>22</sup> KΩ parallel resistor and <sup>a</sup> 4.7 KΩ serial resistor (Première connexion parallèle avec une résistance parallèle de 22 KΩ et une résistance série de 4,7 KΩ)**.
	- Pour utiliser la première connexion série, sélectionnez **Serial first connection (Première connexion série)** et sélectionnez une valeur de résistance dans la liste déroulante **Resistor values (Valeurs des résistances)**.
- • **Toggle port URL (Activer/désactiver l'URL du port)** : Affiche les URL permettant d'activer et de désactiver les périphériques connectés via l'interface de programmation d'applications VAPIX®. Elle <sup>n</sup>'apparaît que si le port est configuré comme sortie.

#### **Relais**

- •**Relay (Relais)** : Activez ou désactivez le relais.
- **Name (Nom)** : Modifiez le texte pour renommer le relais.
- •**Direction** : Indique qu'il <sup>s</sup>'agit d'un relais de sortie.
- • **Toggle port URL (Activer/désactiver l'URL du port)** : Affiche les URL permettant d'activer et de désactiver le relais via l'interface de programmation d'applications VAPIX®.

## <span id="page-6-0"></span>**Caractéristiques**

## **Caractéristiques**

### **Vue d'ensemble du produit**

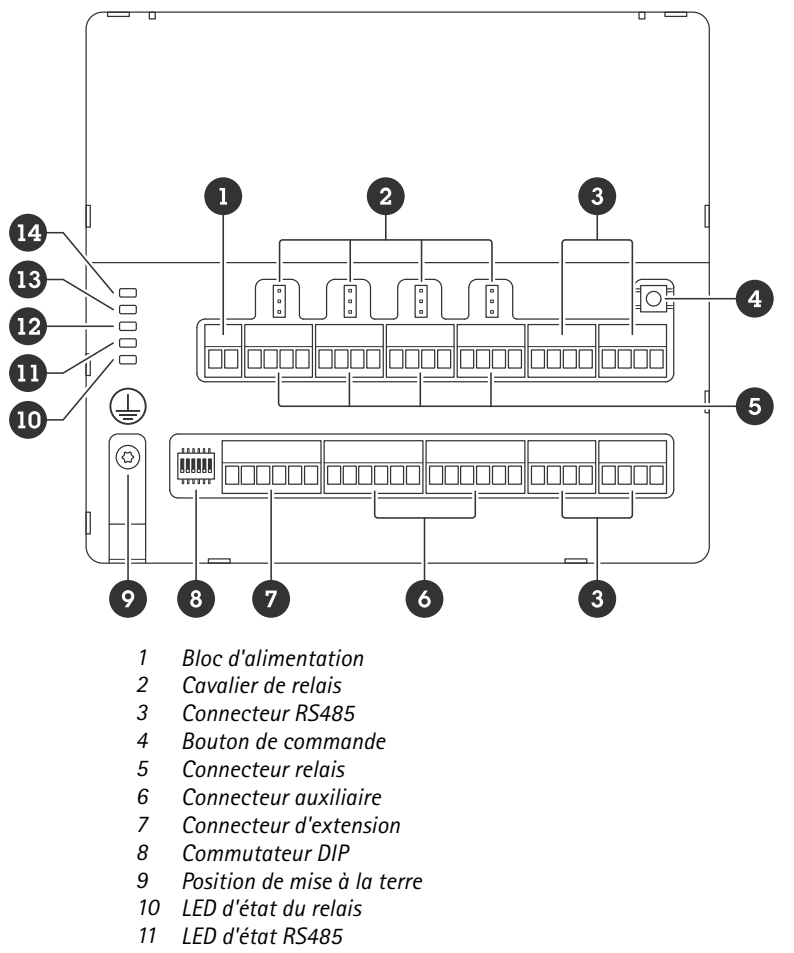

- *12 LED d'état de l'alimentation*
- *13 LED d'état d'extension*
- *14 LED d'état*

### **Indicateurs LED**

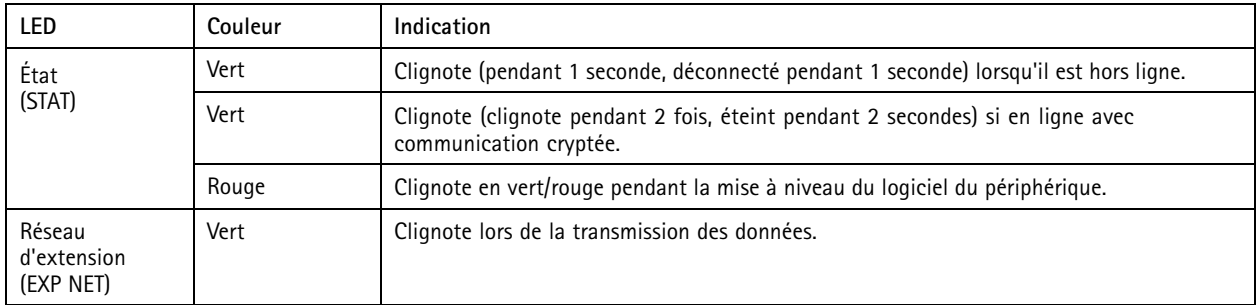

## <span id="page-7-0"></span>**Caractéristiques**

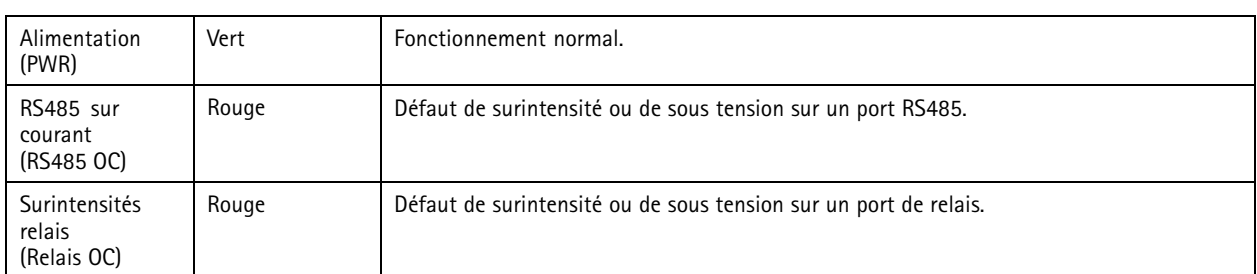

Pour plus de détails sur les indicateurs LED, voir *[Dépannage](#page-14-0) des LED d'état à la page [15](#page-14-0)*

### **Boutons**

#### **Bouton de commande**

Le bouton de commande permet de réaliser les opérations suivantes :

• Réinitialisation du produit aux paramètres d'usine par défaut. Voir *Réinitialiser les [paramètres](#page-13-0) par défaut à la page [14](#page-13-0)*.

### **Connecteurs**

#### **Connecteur d'alimentation**

Bloc terminal à <sup>2</sup> broches pour l'entrée d'alimentation CC. Utilisez une source d'alimentation limitée (LPS) conforme aux exigences de Très basse tension de sécurité (TBTS) dont la puissance de sortie nominale est limitée à <sup>≤</sup><sup>100</sup> W ou dont le courant de sortie nominal est limité à ≤5 A.

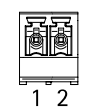

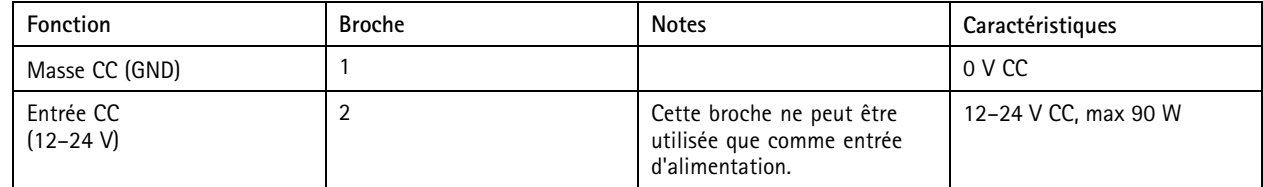

**UL** : puissance CC fournie par une alimentation électrique UL 603, selon l'application, avec des puissances appropriées.

#### **Connecteur relais**

Quatre blocs terminaux à 4 broches pour les relais de forme C peuvent être utilisés, par exemple, pour commander un verrou ou une interface d'une barrière. En cas d'utilisation avec une charge inductive, par exemple un verrou, connectez une diode en parallèle à la charge pour assurer la protection contre les transitoires de tension.

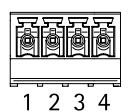

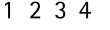

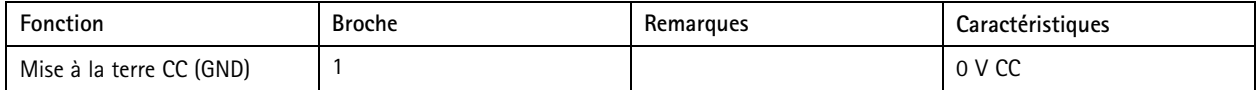

## **Caractéristiques**

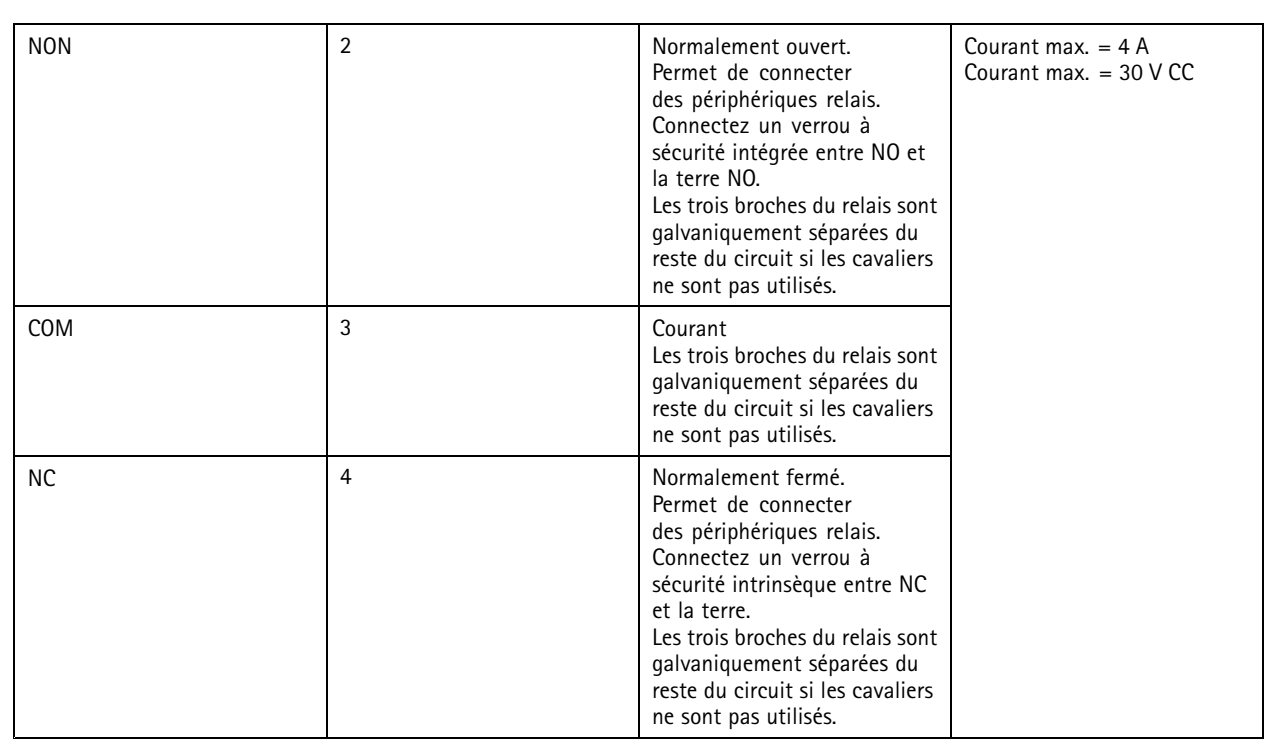

#### **Cavalier d'alimentation de relais**

Lorsque le cavalier d'alimentation de relais est monté, il connecte du 12 V CC ou du 24 V CC à la broche de relais COM.

Il peut servir à connecter un verrou entre la terre GND et les broches NO ou GND et NC.

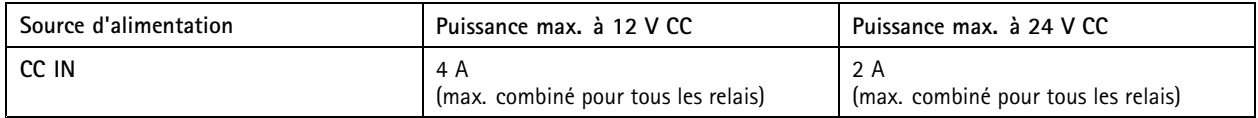

### **Connecteur RS485**

Quatre blocs terminaux à <sup>4</sup> broches qui peuvent être utilisés pour connecter des capteurs Modbus, par exemple, une température ou un capteur de lumière pour fournir des lectures pour les déclencheurs d'événements.

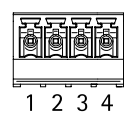

**RS485**

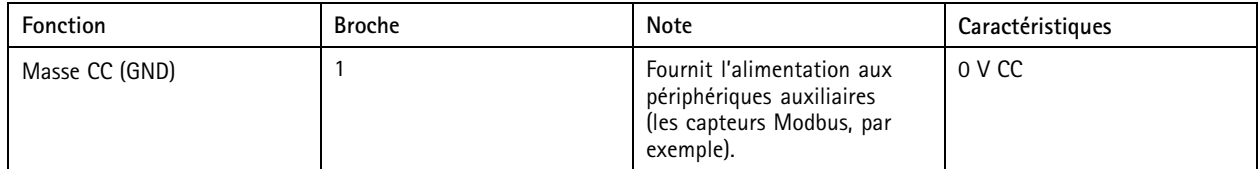

### <span id="page-9-0"></span>**Caractéristiques**

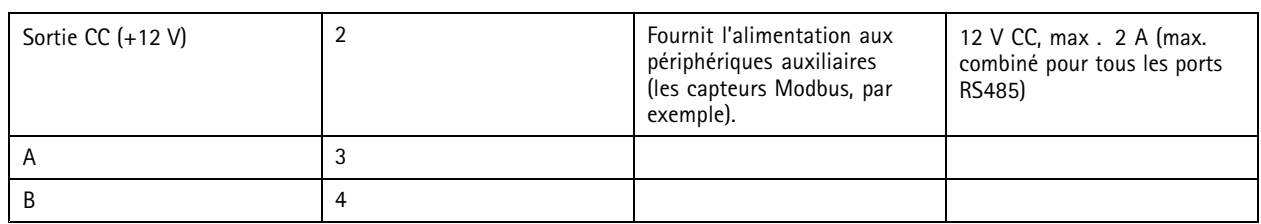

#### Important

- Lorsque le connecteur est alimenté par le périphérique, la longueur de câble qualifiée maximale est de <sup>200</sup> <sup>m</sup> (656 ft) si le câble respecte les exigences suivantes : <sup>1</sup> paire torsadée avec blindage relié à la terre protégée, impédance de 120 ohms.
- Lorsque le connecteur <sup>n</sup>'est pas alimenté par le périphérique, la longueur de câble qualifiée maximale pour RS485 est de <sup>1000</sup> <sup>m</sup> (3281 ft) si le câble respecte les exigences suivantes : <sup>1</sup> paire torsadée avec blindage relié à la terre protégée, impédance de 120 ohms.

#### **Connecteur d'extension**

Bloc terminal à 6 broches utilisé pour la communication entre des unités d'extension supplémentaires ou une unité principale.

- ENTRÉE EXT : communication depuis l'unité d'extension principale ou déjà connectée.
- SORTIE EXT : permet de communiquer avec l'unité d'extension suivante.

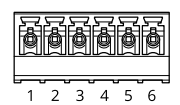

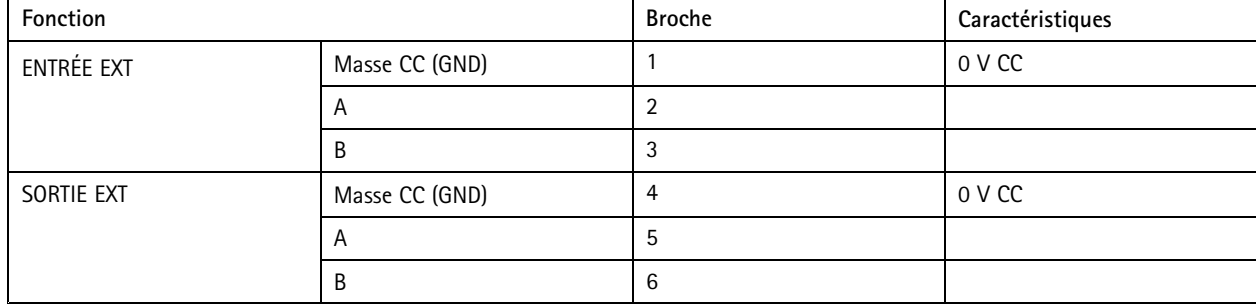

#### **Connecteur du commutateur DIP**

Bloc terminal à 6 broches

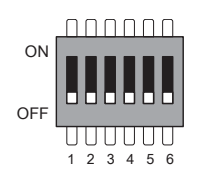

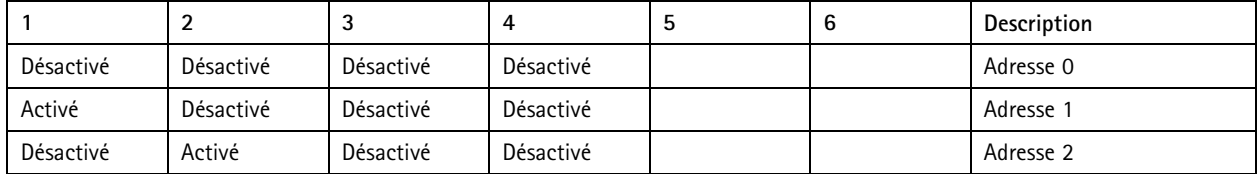

### **Caractéristiques**

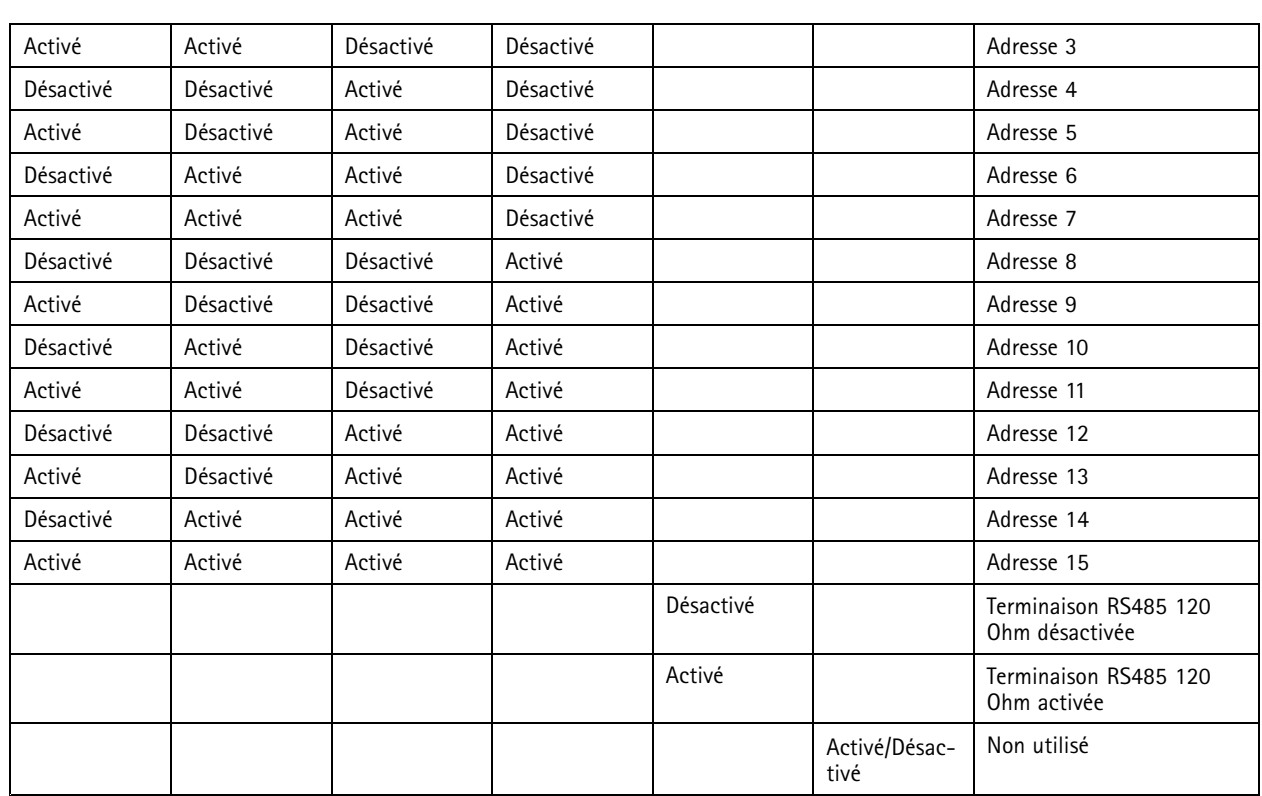

#### **Connecteur auxiliaire**

Utilisez le connecteur auxiliaire avec des périphériques externes, associés aux applications telles que la détection de mouvement, le déclenchement d'événements et les notifications d'alarme. En plus du point de référence <sup>0</sup> V CC et de l'alimentation (sortie CC), le connecteur auxiliaire fournit une interface aux éléments suivants :

**Entrée numérique -** Pour connecter des dispositifs pouvant passer d'un circuit ouvert à un circuit fermé, par exemple capteurs infrarouge passifs, contacts de porte/fenêtre et détecteurs de bris de verre.

**Entrée supervisée -** Permet la détection de sabotage sur une entrée numérique.

**Sortie numérique -** Permet de connecter des dispositifs externes, comme des relais ou des voyants. Les périphériques connectés peuvent être activés par l'interface de programmation VAPIX® ou à partir de l'interface web du périphérique.

Deux terminaaux à 6 broches

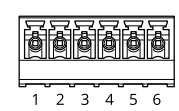

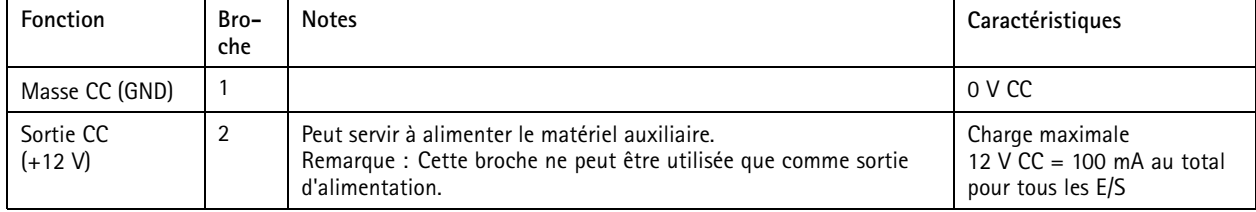

## <span id="page-11-0"></span>**Caractéristiques**

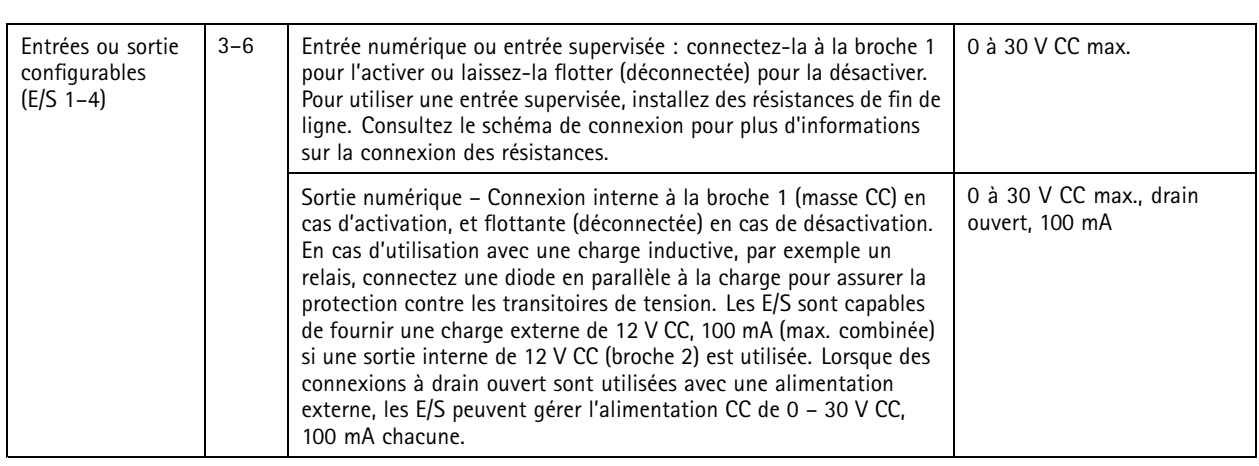

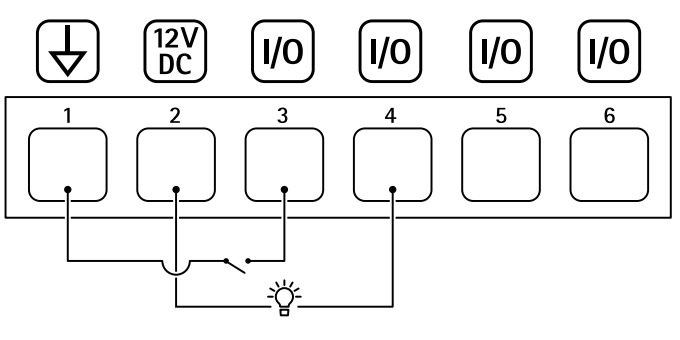

- *1 Masse du CC*
- *2 Sortie CC 12 V, maxi. 100 mA*
- *<sup>3</sup> E/S configurée comme entrée*
- *<sup>4</sup> E/S configurée comme sortie*
- *<sup>5</sup> E/S configurable*
- *<sup>6</sup> E/S configurable*

#### **Entrées supervisées**

Pour utiliser des entrées supervisées, installez des résistances de fin de ligne en suivant le schéma ci-dessous.

**Première connexion parallèle**

Les valeurs des résistances doivent être de 4,7 kΩ et de 22 kΩ.

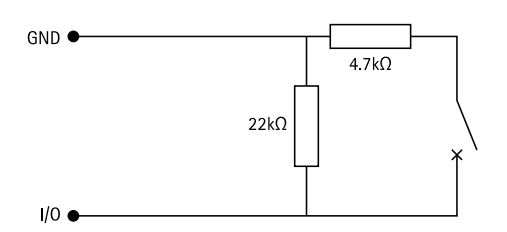

#### **Première connexion série**

Les valeurs de résistance doivent être les mêmes et les valeurs possibles sont : 1 kΩ, 2,2 kΩ, 4,7 kΩ et 10 kΩ 1 %, ¼ watt standard.

# Caractéristiques

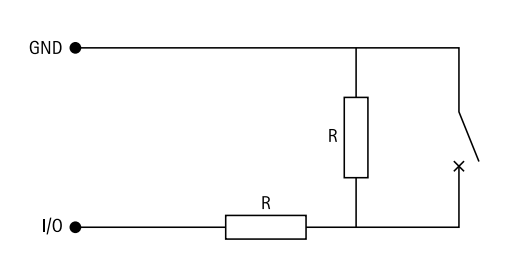

#### Remarque

Il est conseillé d'utiliser des câbles torsadés et blindés. Connectez le blindage à 0 V CC.

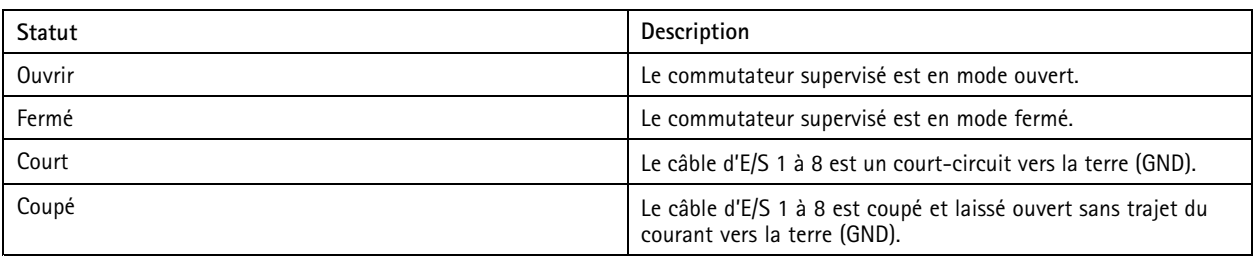

## <span id="page-13-0"></span>Dépannage

### Dépannage

### **Réinitialiser les paramètres par défaut**

- 1. Coupez l'alimentation du produit.
- 2. Remettez le produit sous tension en maintenant le bouton de commande enfoncé. Cf. *Vue [d'ensemble](#page-6-0) du produit à la [page](#page-6-0) [7](#page-6-0)* .
- 3. Maintenez le bouton de commande enfoncé pendant 5 secondes.
- 4. Relâchez le bouton de commande. Le processus est terminé lorsque le voyant LED de statut passe au vert. Les paramètres des valeurs par défaut de l'appareil ont été rétablis.

## **Vérifier la version actuelle du logiciel du périphérique**

Le logiciel du périphérique détermine les fonctionnalités des périphériques réseau. Lorsque vous devez résoudre un problème, nous vous recommandons de commencer par vérifier la version actuelle du logiciel du périphérique. En effet, il est possible que la toute dernière version contienne un correctif pouvant résoudre votre problème.

Pour vérifier la version actuelle :

- 1. Allez à l'interface Web de l'AXIS A9210.
- 2. Accédez à **Périphérique <sup>&</sup>gt; E/S et relais <sup>&</sup>gt; AXIS A9210> E/S**.
- 3. Cliquez sur le module d'extension et consultez la version actuelle.

### **Mettre à niveau le logiciel du périphérique**

#### Important

- • Les paramètres préconfigurés et personnalisés sont enregistrés lors de la mise à niveau du logiciel du périphérique (à condition qu'il <sup>s</sup>'agisse de fonctions disponibles dans la nouvelle version), mais Axis Communications AB <sup>n</sup>'offre aucune garantie à ce sujet.
- • Assurez-vous que le périphérique reste connecté à la source d'alimentation pendant toute la durée du processus de mise à niveau.

#### Remarque

La mise à niveau vers la dernière version permet au produit de bénéficier des dernières fonctionnalités disponibles. Lisez toujours les consignes de mise à niveau et les notes de version disponibles avec chaque nouvelle version avant de procéder à la mise à niveau de la version. Pour obtenir le dernier logiciel du périphérique et les notes de version, rendez-vous sur *[axis.com/support/device-software](https://www.axis.com/support/device-software)*.

- 1. Téléchargez le fichier du logiciel du périphérique sur votre ordinateur. Celui-ci est disponible gratuitement sur *[axis.com/support/device-software](https://www.axis.com/support/device-software)*.
- 2. Connectez-vous à votre AXIS A9210 en tant qu'administrateur.
- 3. Accédez à **Périphérique <sup>&</sup>gt; E/S et relais <sup>&</sup>gt; AXIS A9210> E/S**.
- 4. Cliquez sur le module d'extension et cliquez sur **Mettre à niveau le logiciel du périphérique**.

Une fois la mise à niveau terminée, le produit redémarre automatiquement.

## <span id="page-14-0"></span>Dépannage

## **Problèmes techniques, indications et solutions**

Si vous ne trouvez pas les informations dont vous avez besoin ici, consultez la section consacrée au dépannage sur la page *[axis.com/support](https://www.axis.com/support)*.

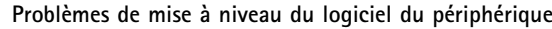

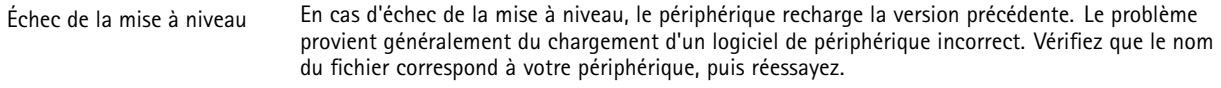

## **Dépannage des LED d'état**

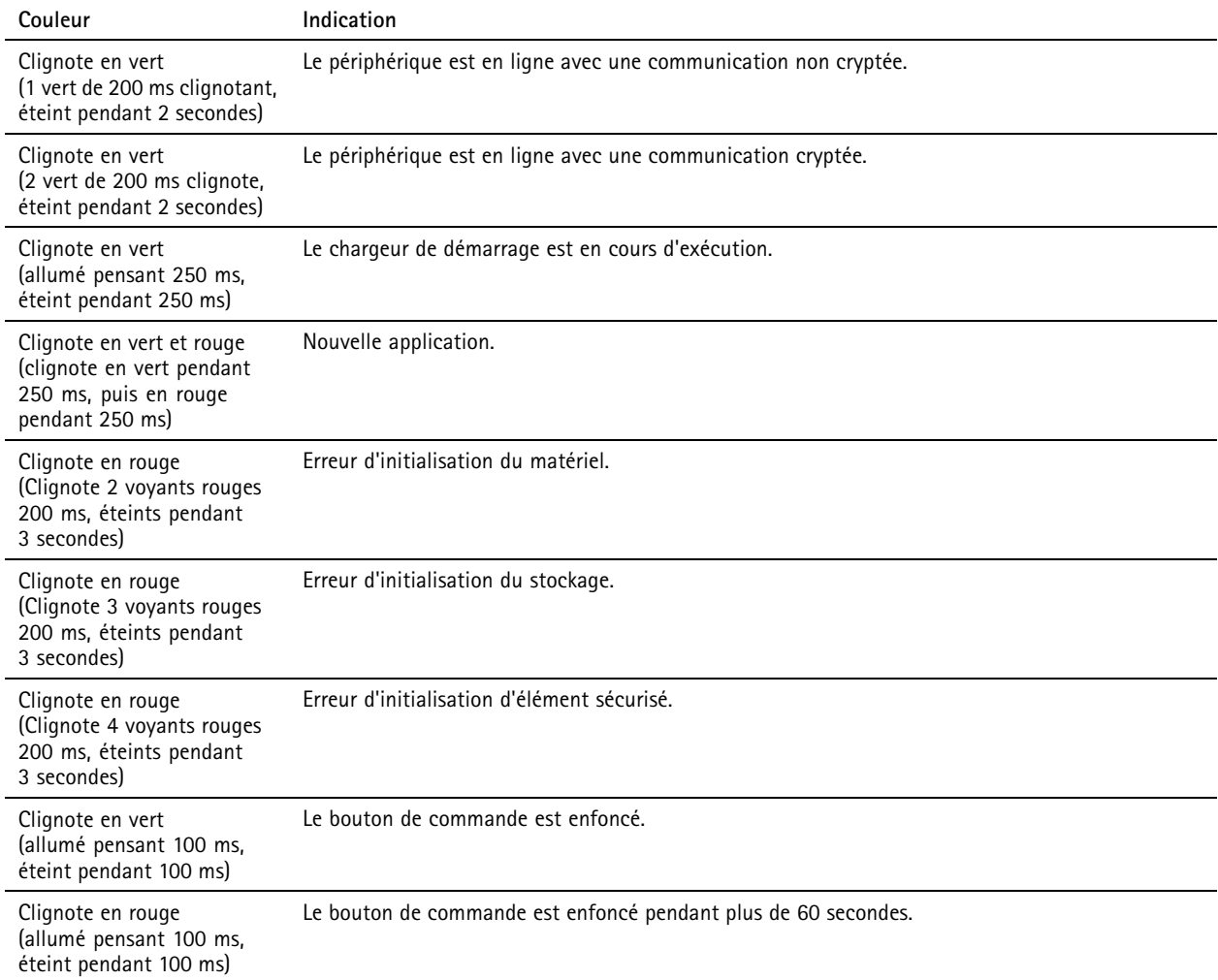

### **Contacter l'assistance**

Si vous avez besoin d'aide supplémentaire, accédez à *[axis.com/support](https://www.axis.com/support)*.

Manuel d'utilisation AXIS A99 1 <sup>0</sup> I/O Relay Expansion Module Date  $©$  Axis Communications AB, 2024

Ver . M1.9 Date: Juin 2024 Référence T10207878